# **CLAVIS**

ESP La nueva aplicación para administrar automatización remota

# Instrucciones de instalación y uso

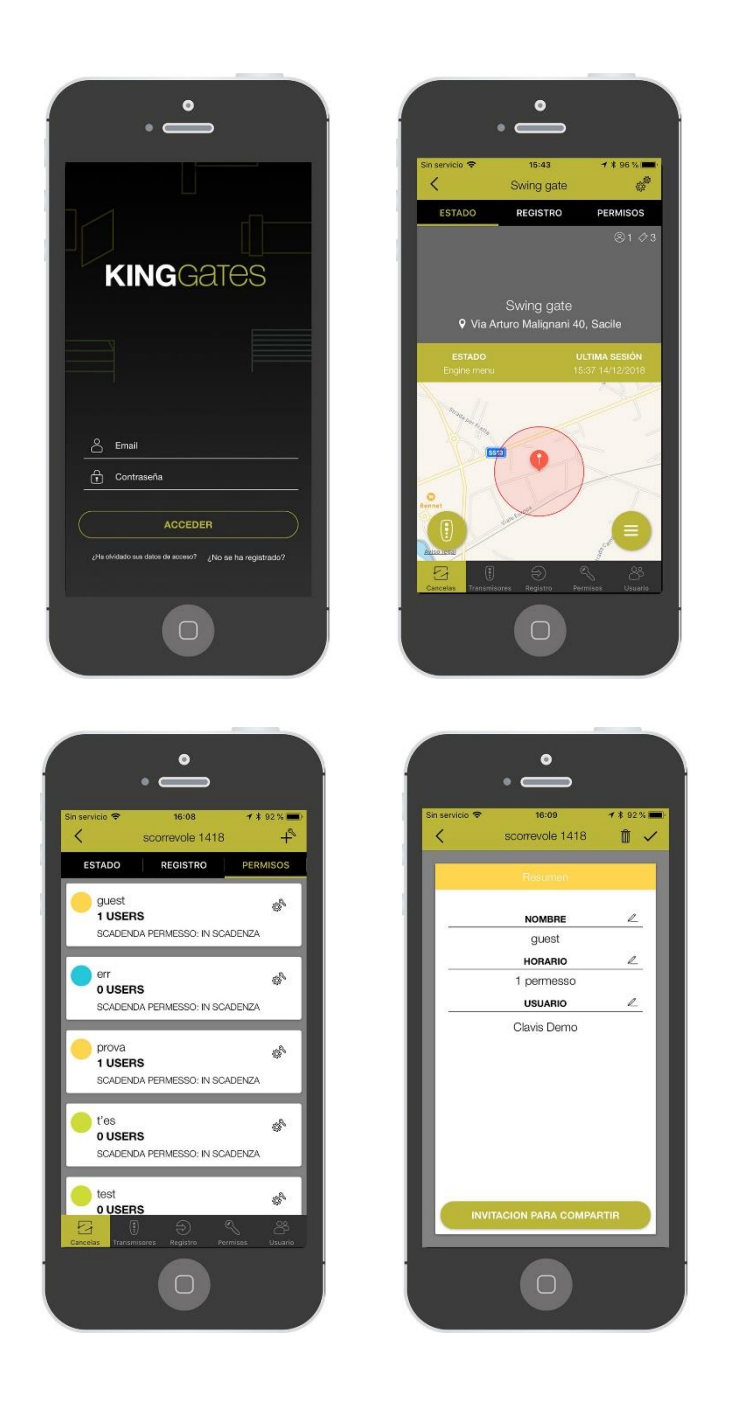

Producido en Italia

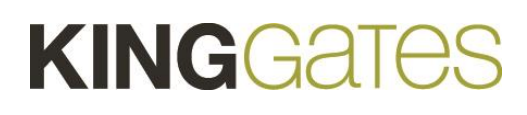

# **KINGGATES**

### índice

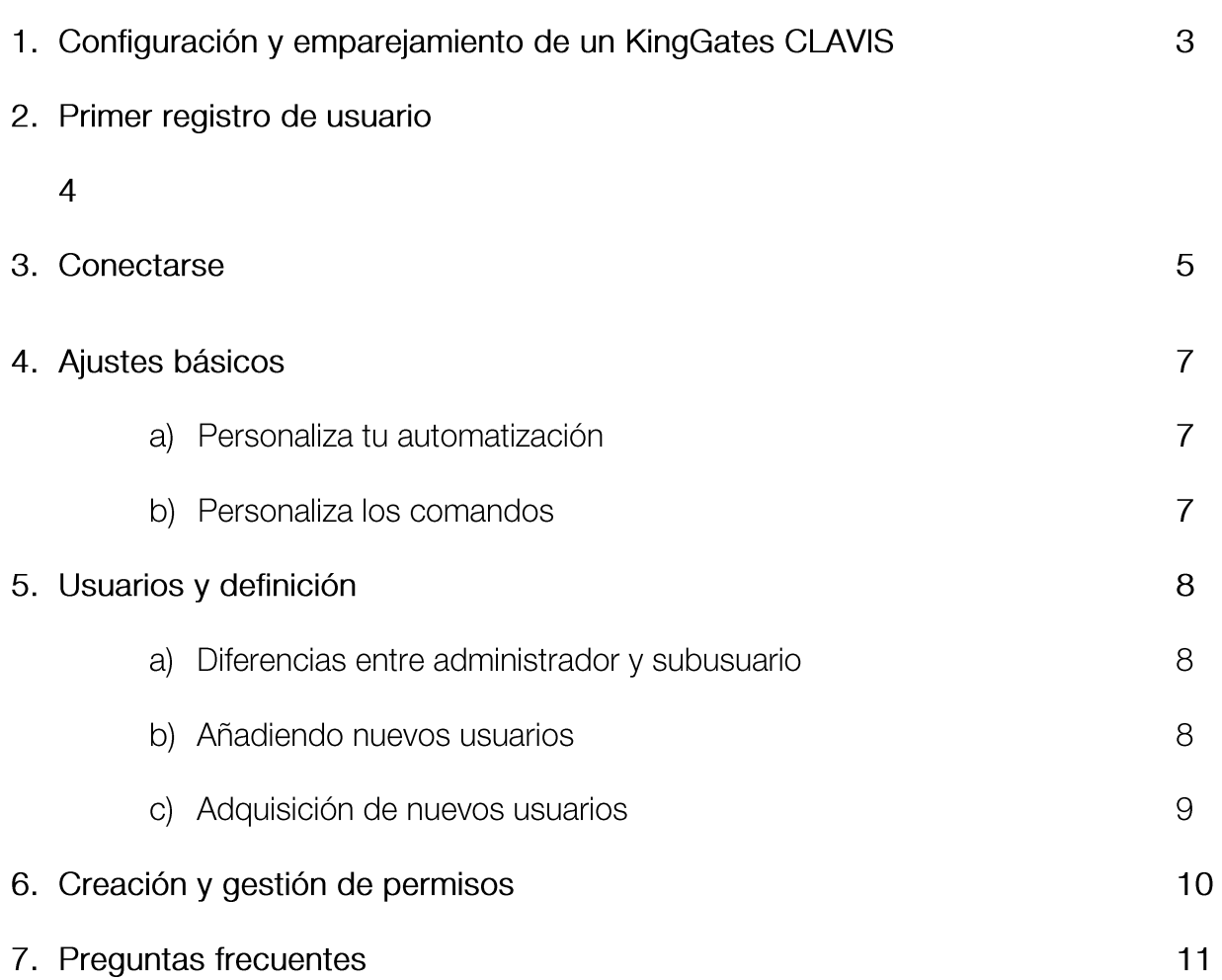

# **KINGGATES**

#### Configuración y emparejamiento de un KingGates CLAVIS  $1.$

#### **Que es CLAVIS**

- CLAVIS es la nueva aplicación KingGates, que te permite controlar abrir la puerta desde las cercanías y desde cualquier lugar del mundo.
- CLAVIS mantiene registros e información sobre su puerta y los usos de la Puerta

#### **Qué necesita CLAVIS**

- Un KingGates, sistema de automatización de puertas con unidad de control STAR G8 con la última versión de software;
- Usuario Apple o Android Smartphone;
- Un dongle Wi-Fi CLAVIS WI-CLAVIS;
- Comunicación de internet Wi-Fi en la puerta, con permiso de acceso y contraseña;
- El maestro y los usuarios pueden controlar la puerta;
- Lea completamente estas páginas de instrucciones ;
- KingGates autorizado experto para configurar el sistema.

#### **Preparación**

- Verifique la conexión a Internet a través de un Wi-Fi en la puerta, verifique con un teléfono inteligente en la puerta. Si no es así, organice la conexión a Internet y / o use el extensor de Wi-Fi (que no sea parte de CLAVIS) ;
- Descargue la aplicación KingGates CLAVIS de la AppStore y la tienda GooglePlay a su teléfono ;
- En la unidad de control STAR G8; Enchufe la llave Wi-Fi al conector rojo KING-BUS;
- Con un teléfono inteligente: Vava a configuración > Wi-Fi y compruebe que :
	- la red de internet wifi ;
	- busque el nombre de la señal de CLAVIS Wi-Fi «KING-NK2- <número>.
- En el smartphone abre la aplicación CLAVIS

#### Primer registro de usuario  $2.$

#### **Confirmacion de cuenta**

Después de instalar la aplicación, ábrala y haga el registro.

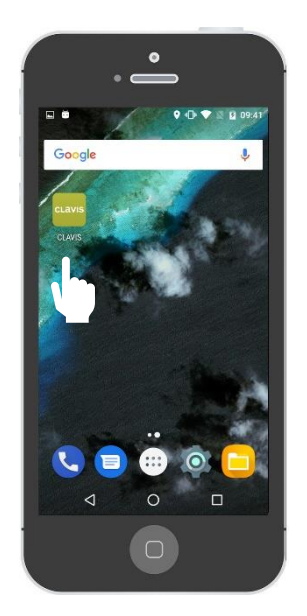

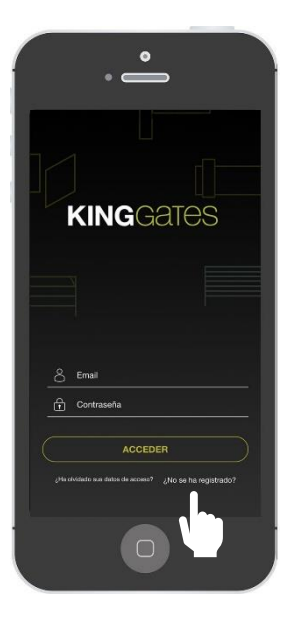

Abre la aplicacion Ir a «Todavía no estás registrado?»

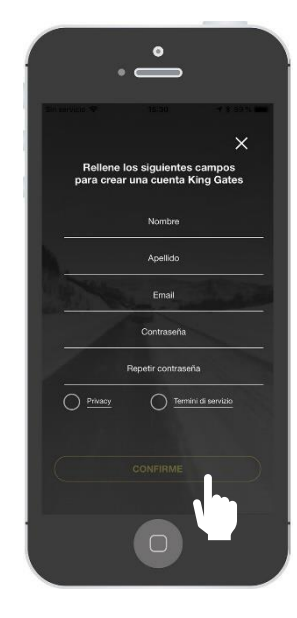

Rellene todos los campos (no olvide marcar los términos del servicio y la privacidad) y presione

Nota: después del registro, recibirá un correo electrónico donde se le pedirá que confirme su cuenta: confírmelo para que su cuenta se active.

#### 3. Conectarse

#### **a) Agrega tu primera automatización - teléfono inteligente Android**

Después de que se haya registrado, ahora puede agregar su primera automatización. Agregar su primera automatización lo establecerá automáticamente como usuario ADMIN, lo que le permitirá tener un control total sobre la automatización (como agregar SUB USUARIOS, crear permisos, etc.)

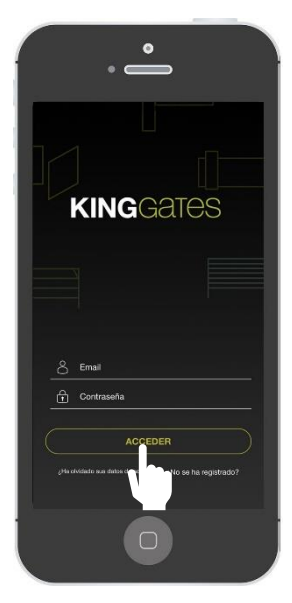

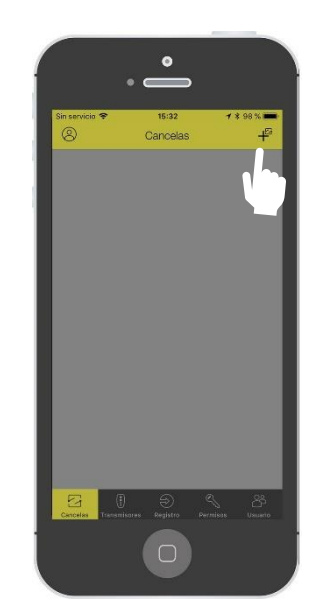

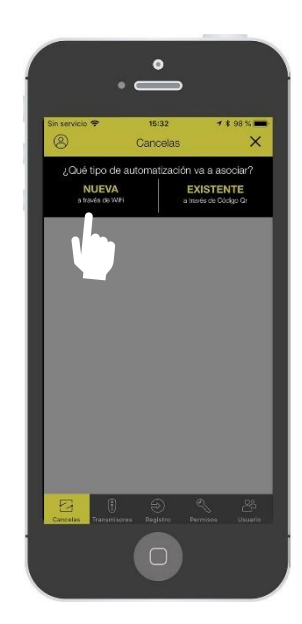

Ingresa a la APP **Pulse sobre «+»** Pulse sobre «NUEVA»

#### Nota: Prepare su contraseña de wi-fi

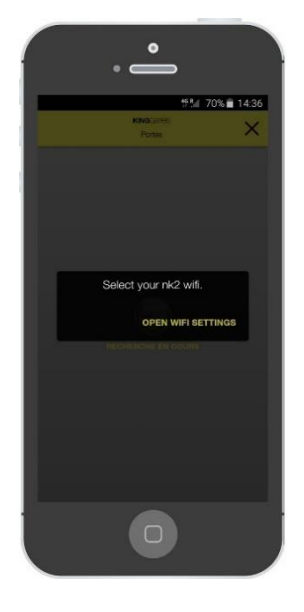

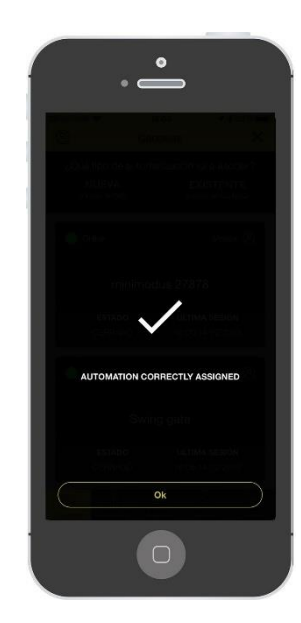

Elija su red WI-FI la automatización está emparejada!

#### 3. Conectarse

#### **b) Agrega tu primera automatización - iPhone de Apple**

Después de que se haya registrado, ahora puede agregar su primera automatización. Agregar su primera automatización lo establecerá automáticamente como usuario ADMIN, lo que le permitirá tener un control total sobre la automatización (como agregar SUB USUARIOS, crear permisos, etc.)

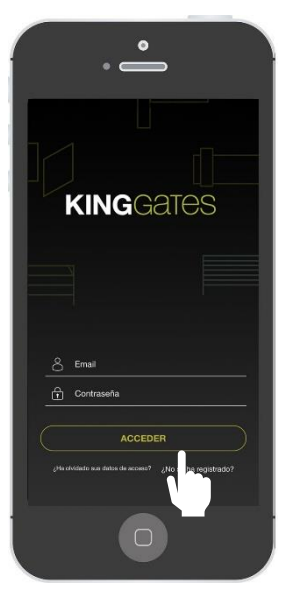

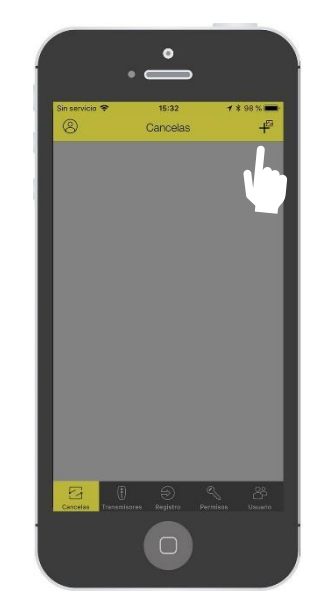

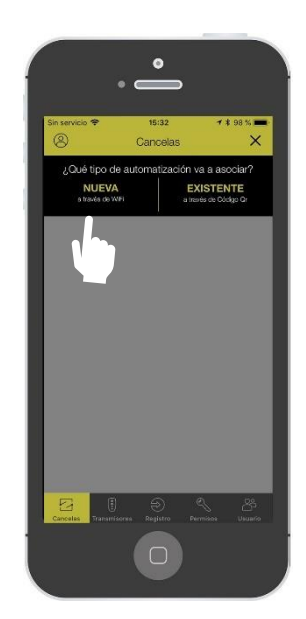

Ingresa a la APP **Pulse sobre «+»** Pulse sobre «+» Pulse sobre «NUEVA»

Nota: Prepare su contraseña de wi-fi

#### 4. Ajustes básicos

#### **Personaliza tu automatización.**

Después de que se haya registrado, ahora puede personalizar su automatización como:

- Dándole un nombre (a tu elección)
- Elegir el modo de apertura (ver F.A.Q.)
- Elegir el rango de apertura (ver F.A.Q.)
- Personalización de la imagen de la automatización

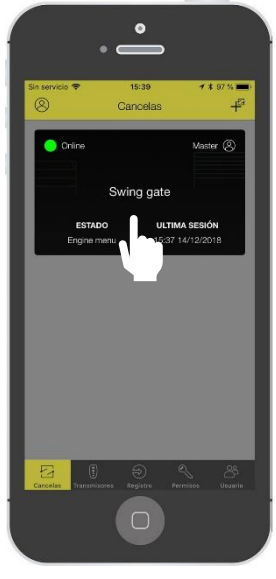

Presione sobre el rectángulo negro

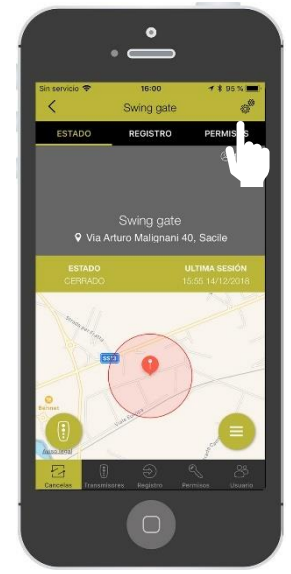

Presione en el signo de engranaje

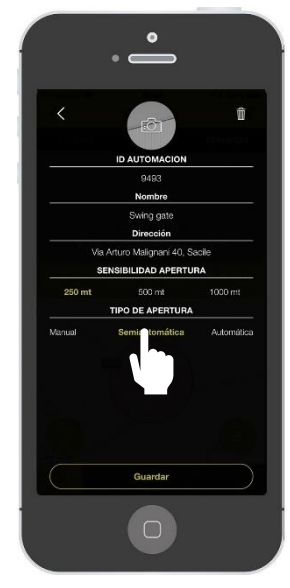

Personaliza los campos y pulsa el rectángulo. Ponga su dirección manualmente para obtener una mejor precisión de ubicación

#### **b) Personaliza los comandos**

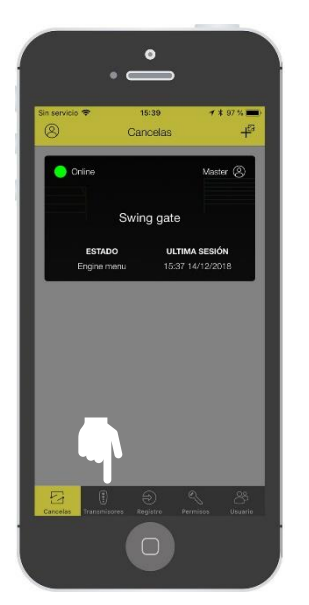

Pulse en el menú Comandos.

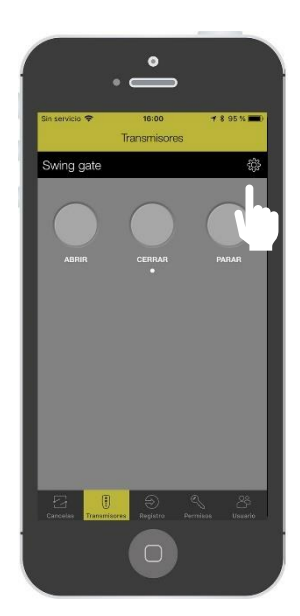

En el panel principal, pulse sobre el signo de ajustes.

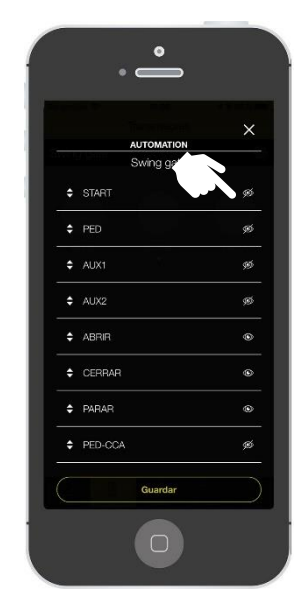

Personalice cada comando presionando el signo «ojo» para habilitarlo / deshabilitarlo desde el panel principal.

7

## 5. Usuarios y definición

#### **a) Diferencias entre administrador y subusuario**

Después de convertirse en el primer usuario, ahora puede agregar más usuarios. En esta sección, explicaremos cuál es la diferencia entre ADMINISTRADOR y SUB USUARIO, cómo agregar un usuario y definir su tipo, permiso para agregar, etc.

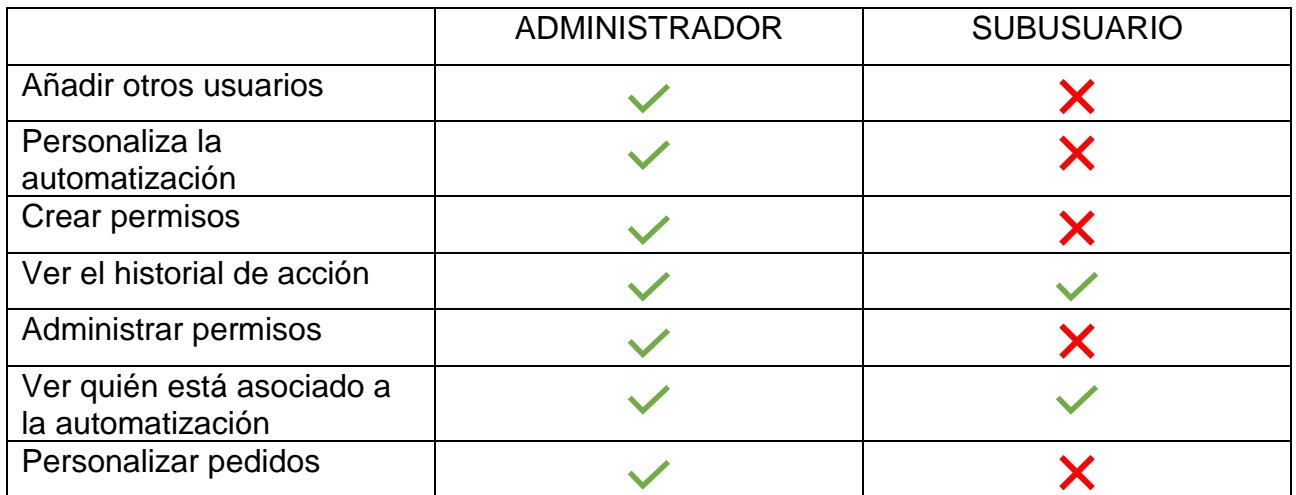

#### **b) Añadiendo nuevos usuarios.**

En esta sección, explicaremos cómo agregar otros usuarios, ADMINISTRADOR o SUBUSUARIO.

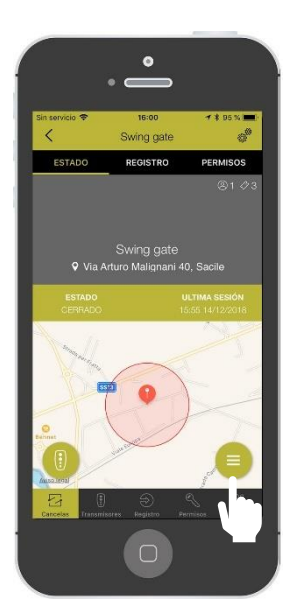

Ingrese en su automatización luego haga clic en el signo indicado.

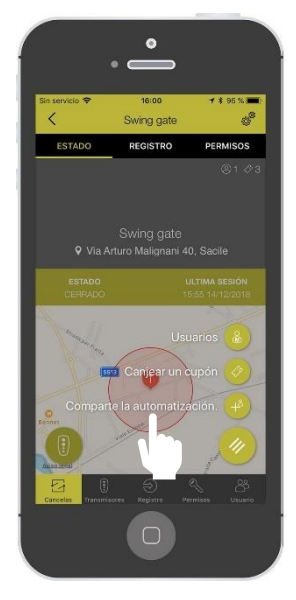

Haga clic en «Compartir la automatización»

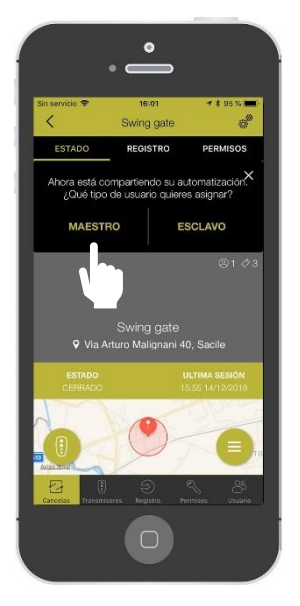

Elija el tipo de usuario que desea agregar entre: Administrador o Subusuario

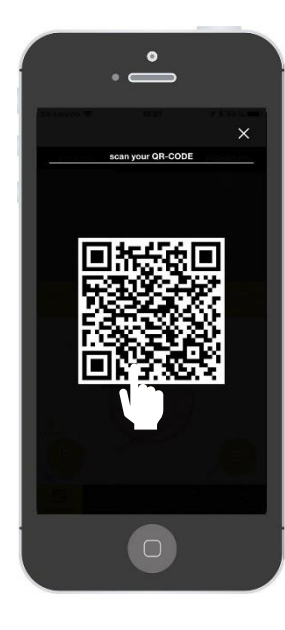

Deja que el usuario escanee el código QR generado

#### 5. Utilisateurs et définition

#### **c) Adquisición de nuevos usuarios.**

En esta sección, explicaremos cómo adquirir un acceso desde un CÓDIGO QR generado previamente. Para esta operación, el nuevo usuario debe descargar la aplicación y realizar el proceso de registro.

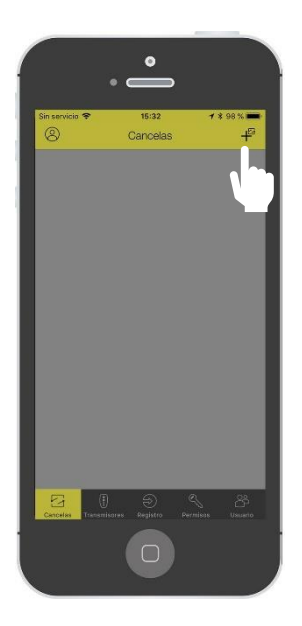

En el panel principal, En el panel principal,<br>presione el signo «+» Seguir adelante

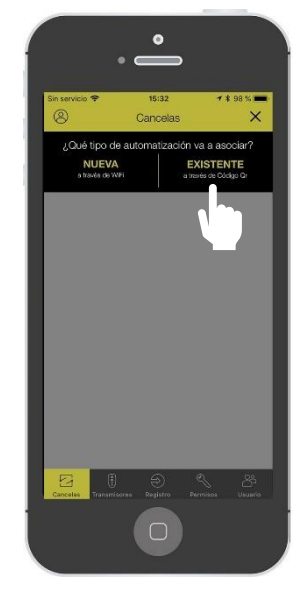

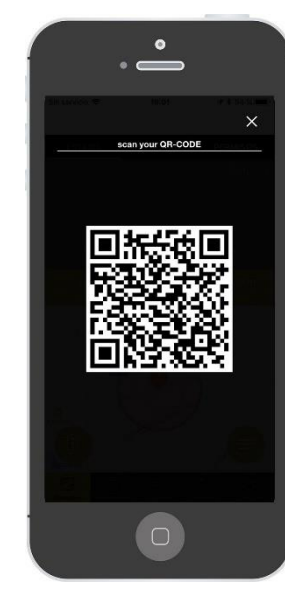

Escanee el código QR creado por el usuario administrador

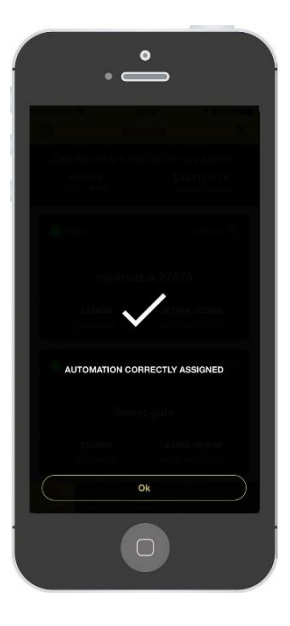

La automatización está emparejada!

#### Creación y gestión de permisos  $6.$

#### **Creando permiso**

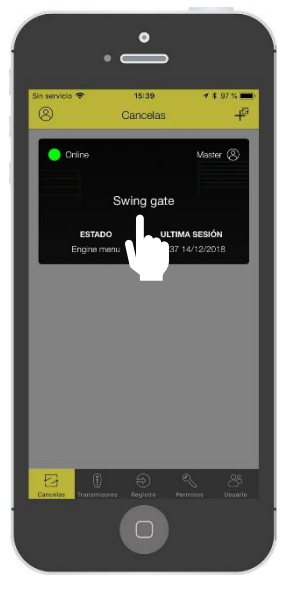

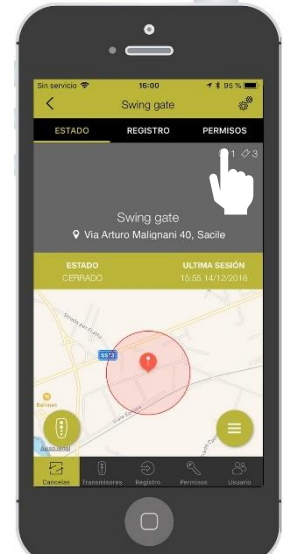

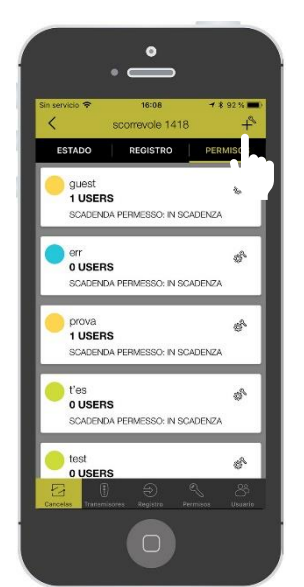

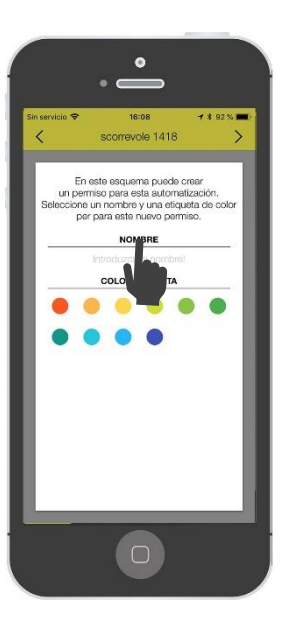

Entra en tu automatización Haga clic en «Derechos» Pulsar sobre el signo «+»

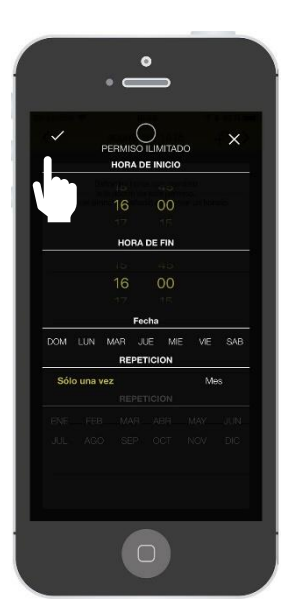

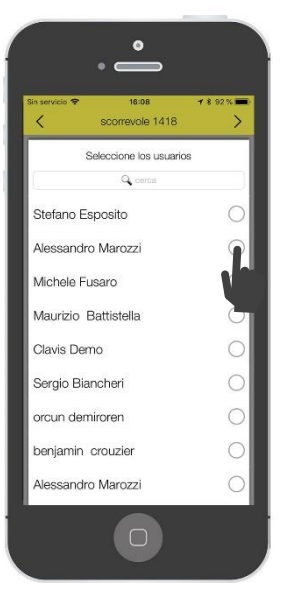

Elige la franja horarias Elija la persona a la que desea dar el permiso para

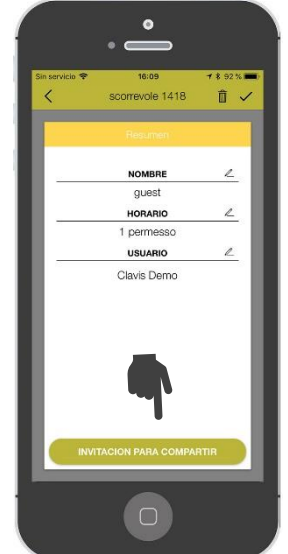

Una vez finalizado, el permiso estará listo para ser compartido. Pulse en «compartir invitacion» para compartir un enlace.

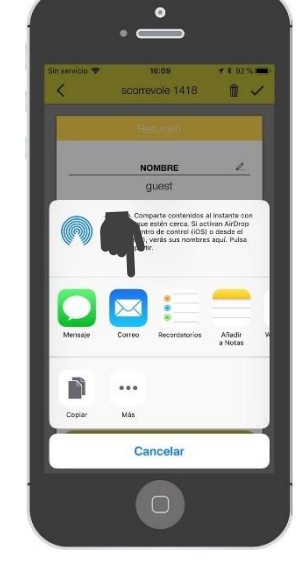

El enlace de la invitación se puede compartir por correo , whatsApp mensaje, etc. La persona invitada recibirá el enlace y, al hacer clic en la aplicación, se abrirá y se asignará al usuario el permiso creado.

## **PARA LOS USUARIOS**

#### **Es compatible con todas las automatizaciones?**

Por el momento, la aplicación CLAVIS solo se puede utilizar insertando el dispositivo WI-CLAVIS en el cuadro de control STARG8. A partir de 2019 también será posible instalar WI-CLAVIS en todos los cuadros de control KING GATES gracias a un adaptador.

#### **Puedo conectar más de una automatización?**

Sí puedes. La aplicación está diseñada para conectar tantos WI-CLAVIS como tú desees. Por favor regístrese siguiendo las instrucciones dadas en la guía rápida.

#### **Puedo controlar quién está usando la puerta?**

Gracias a la aplicación, puede supervisar de forma remota todos los accesos de su Automatizaciones registradas.

#### **Qué pasa si el teléfono se apaga o la batería se agota?**

Si el teléfono celular se apaga o la batería se agota, todos los datos se guardan en el nube que está conectada a la aplicación. Para abrir la puerta, deberías siga el procedimiento estándar como no tendría su control remoto con usted.

#### **Qué pasa si pierdo mi celular?**

La aplicación está protegida por una contraseña, por lo tanto, sin ella, todos los datos serán inaccesible.

#### **Cómo conecto mi teléfono celular a WI-CLAVIS?**

WI-CLAVIS es un dispositivo Wi-Fi que, insertado en la placa de control STARG8, Simplemente se conecta a la red Wi-Fi de su hogar.

#### **Por qué no he recibido mi correo electrónico de verificación?**

Primero, revise sus correos electrónicos de SPAM y asegúrese de que los datos proporcionados en el momento del registro sean correctos.. Si el problema persiste, póngase en contacto con el cliente.

#### **Dónde puedo comprar WI-CLAVIS?**

WI-CLAVIS es un producto de KINGgates que suministra una amplia gama de soluciones a sus Distribuidores, dirigase a uno de ellos que le pondra en contacto con el instalador KING gATES mas proximo a usted

#### **Qué pasa si me mudo?**

Si se reubica, simplemente registre las automatizaciones de su nueva puerta y mantenga todas sus datos ya guardados en la nube. También puede eliminar las automatizaciones que no va ausar más

## **PARA INSTALADORES**

#### **Cuántas automatizaciones puedo conectar?**

No hay límite en el número de automatizaciones que puede conectar a la aplicación.

#### **Es compatible con todas las automatizaciones ya instaladas?**

La aplicación es compatible solo cuando el dispositivo Wi-CLAVIS está instalado en el cuadro de control STARG8 (desde la versión de junio de 2018). A partir de 2019 será posible instalar WICLAVIS. en todos los cuadros de control KING GATES gracias a un adaptador.

#### **Puedo gestionar de forma remota cualquier problema que puedan tener mis clientes?**

Con su nombre de usuario y contraseña personales, puede acceder a la base de datos de todas sus instalaciones y comprobar su estado.

#### **Qué debo hacer si mi cliente pierde su teléfono?**

Todos los datos de sus clientes pueden recuperarse de una base de datos específica donde fueron salvados previamente.

#### **La aplicación CLAVIS sustituye a la aplicación SPECIALIST?**

No, no lo hace. La aplicación CLAVIS está diseñada para el usuario final, mientras que La aplicación SPECIALIST está dedicada al instalador.

#### **Quién puede ver el registro?**

Solo el usuario MASTER, el administrador, puede ver todas las operaciones realizadas por otros usuarios

#### **Qué hay en la cuarta página de la APP?**

En la cuarta página puede ver todos los permisos otorgados.

#### **Qué es una autorización?**

Es un permiso especial que puede ser limitado en tiempo y compartido con múltiples usuarios.

#### **Cómo autorizo a alguien?**

Solo el usuario MASTER puede otorgar autorizaciones.

#### **Qué hay en la quinta página de la APP?**

Esta página está limitada solo al usuario MASTER. Aquí puedes ver todo Usuarios registrados y todas las autorizaciones concedidas.

#### **Para qué es la geolocalización?**

El sistema utiliza la geolocalización de su teléfono para percibir cuándo está cerca del portón.

#### **Cómo elijo el radio de apertura?**

Una vez establecido el modo de apertura entre los tres ofrecidos, puede define a qué distancia se abrirá la puerta.

#### **Por qué es importante especificar el modo de apertura?**

El modo de apertura se puede seleccionar entre las siguientes 3 opciones:

- automático: la puerta se abrirá cuando se encuentre dentro del radio de apertura seleccionado. Tenga en cuenta que el GPS del teléfono siempre debe mantenerse encendido.

- semiautomático: cuando dentro del radio de apertura llegue una notificación en su teléfono inteligente con un botón ABRIR.

- manual: para abrir la puerta, deberías acceder al menú de la aplicación Dedicada a la apertura manual.